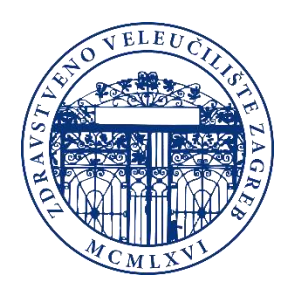

# Upute za kupovinu kredita za ispis studentima Zdravstvenog veleučilišta

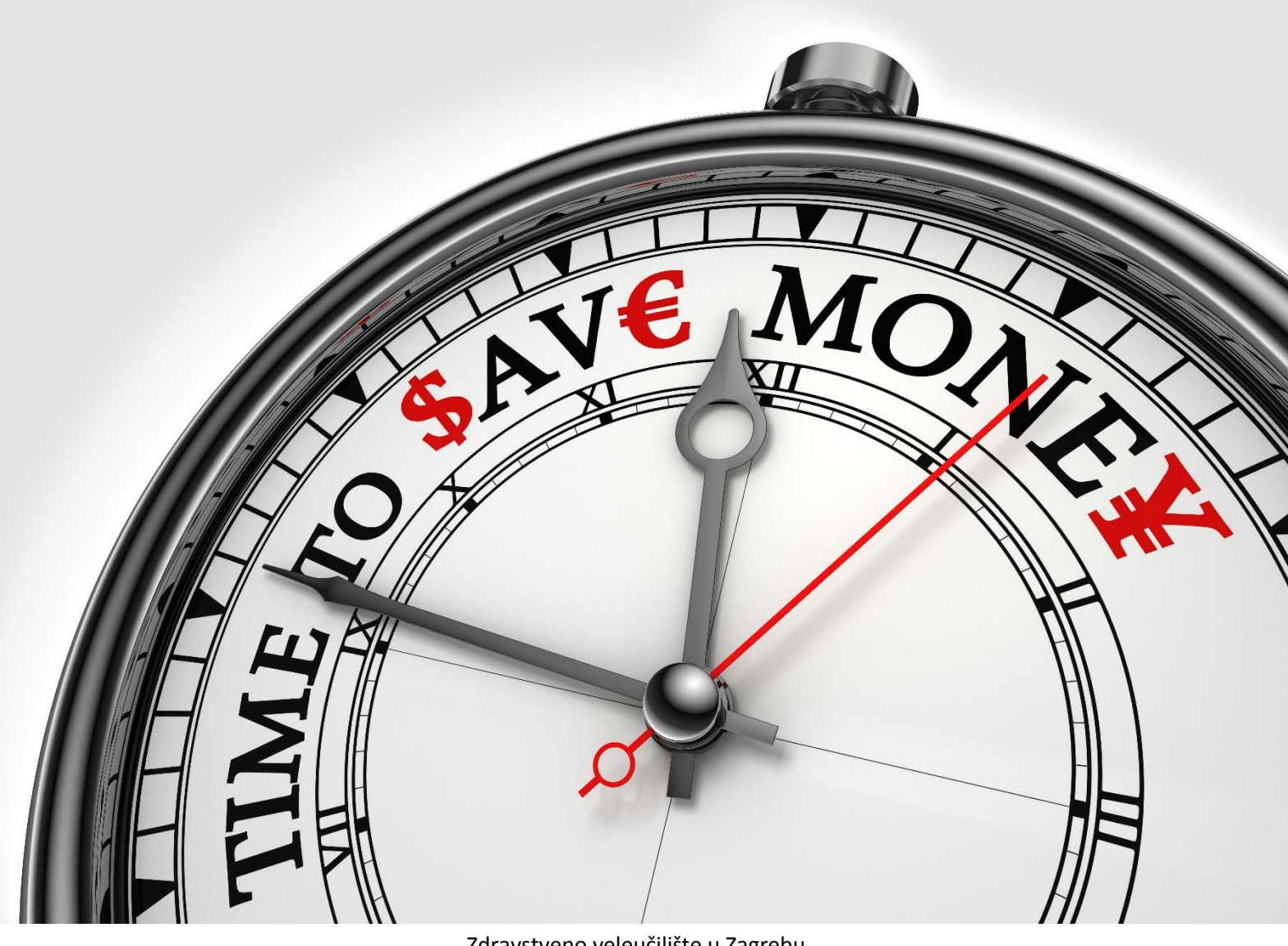

Zdravstveno veleučilište u Zagrebu

# Verzija 1.0

# Sadržaj

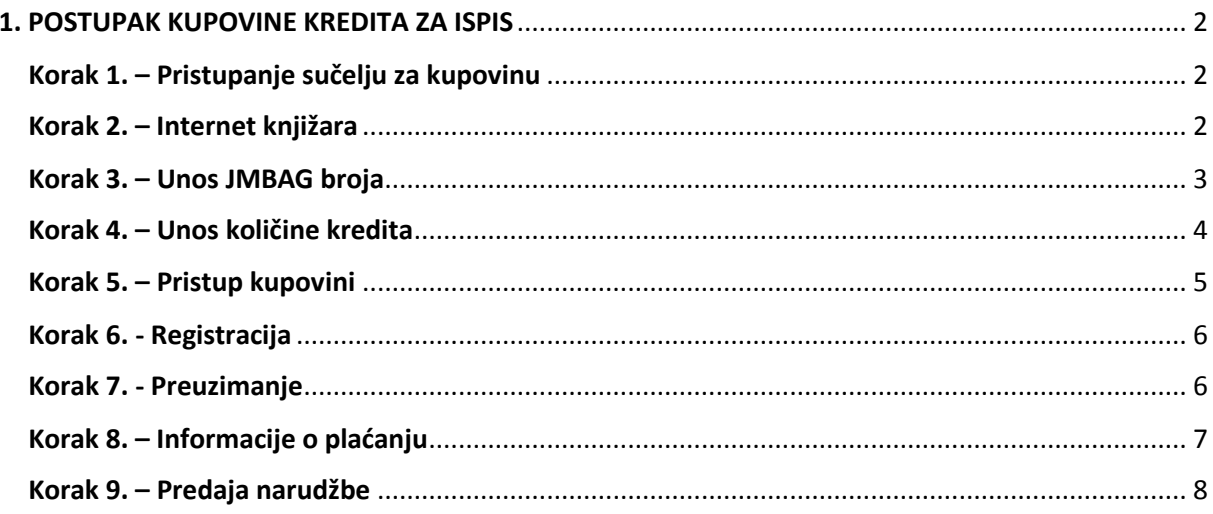

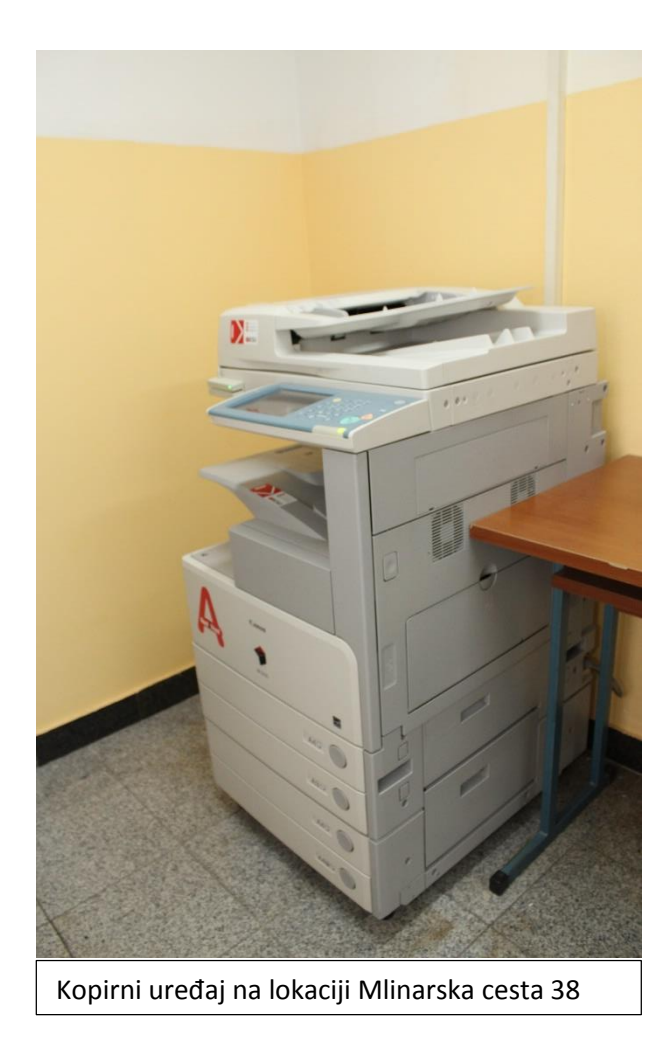

*Slika 1. Kopirni uređaji za ispis i kopiranje namijenjeni studentima Zdravstvenog veleučilišta*

## <span id="page-3-0"></span>1. POSTUPAK KUPOVINE KREDITA ZA ISPIS

#### <span id="page-3-1"></span>Korak 1. – Pristupanje sučelju za kupovinu

Na početnoj stranici Zdravstvenog veleučilišta, [www.zvu.hr,](http://www.zvu.hr/) pod *Ostalo* otvorite *Internet knjižara ZVU* kao na slici 2.

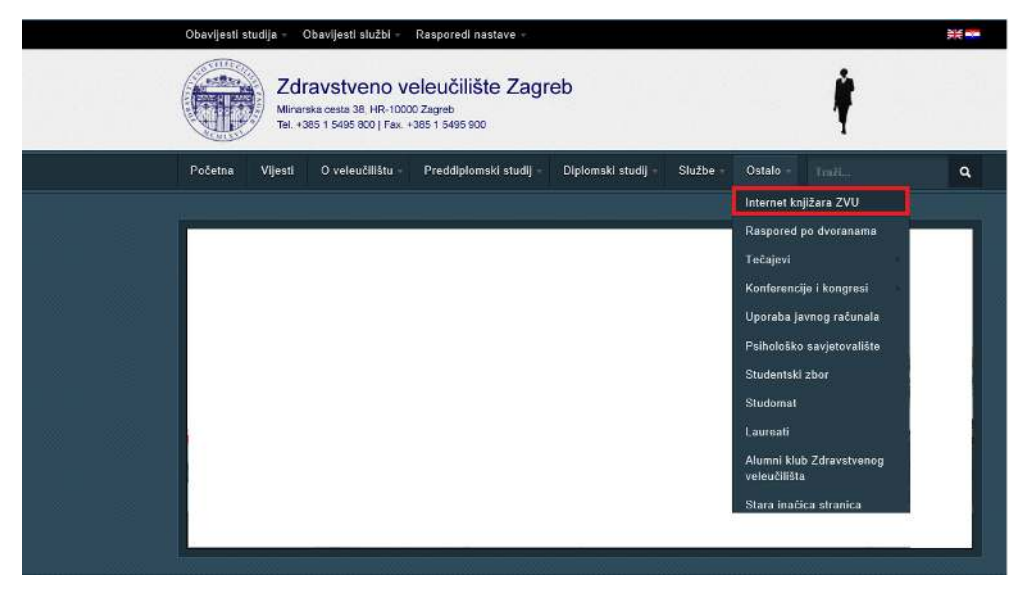

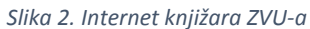

#### <span id="page-3-2"></span>Korak 2. – Internet knjižara

 Otvorit će Vam se sučelje Internet knjižare sa ponuđenim knjigama i kreditima za ispis (Slika 3). Pronađite kredit koji želite kupiti. Moguće je kupiti kredite za ispis u iznosu od 15, 30 i 75 kuna. Cijena za ispis je 15lp po stranici, a moguć je jednostrani i dvostrani ispis. Kada ste se odlučili za iznos kredita koji želite kupiti, kliknite na *Kupi* ispod željenog iznosa.

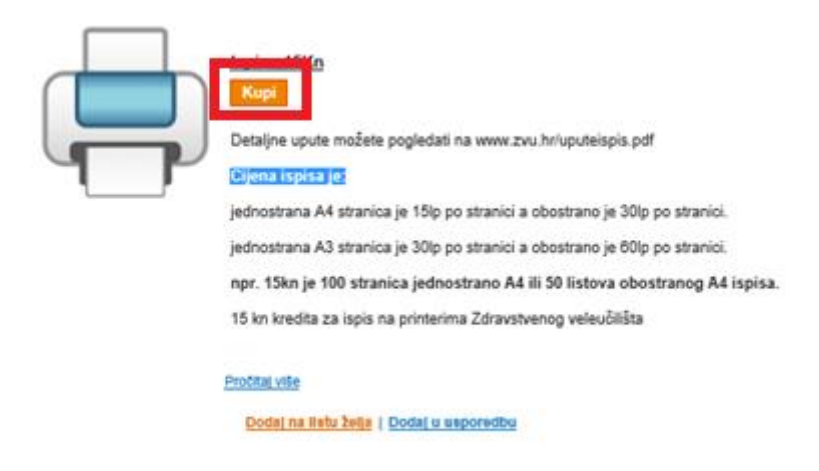

*Slika 3. Kredit za ispis* 

## <span id="page-4-0"></span>Korak 3. – Unos JMBAG broja

Otvorit će se prozor kao na slici. U okvir označen crvenom bojom unesite svoj JMBAG broj i kliknite dalje na *Kupi.* 

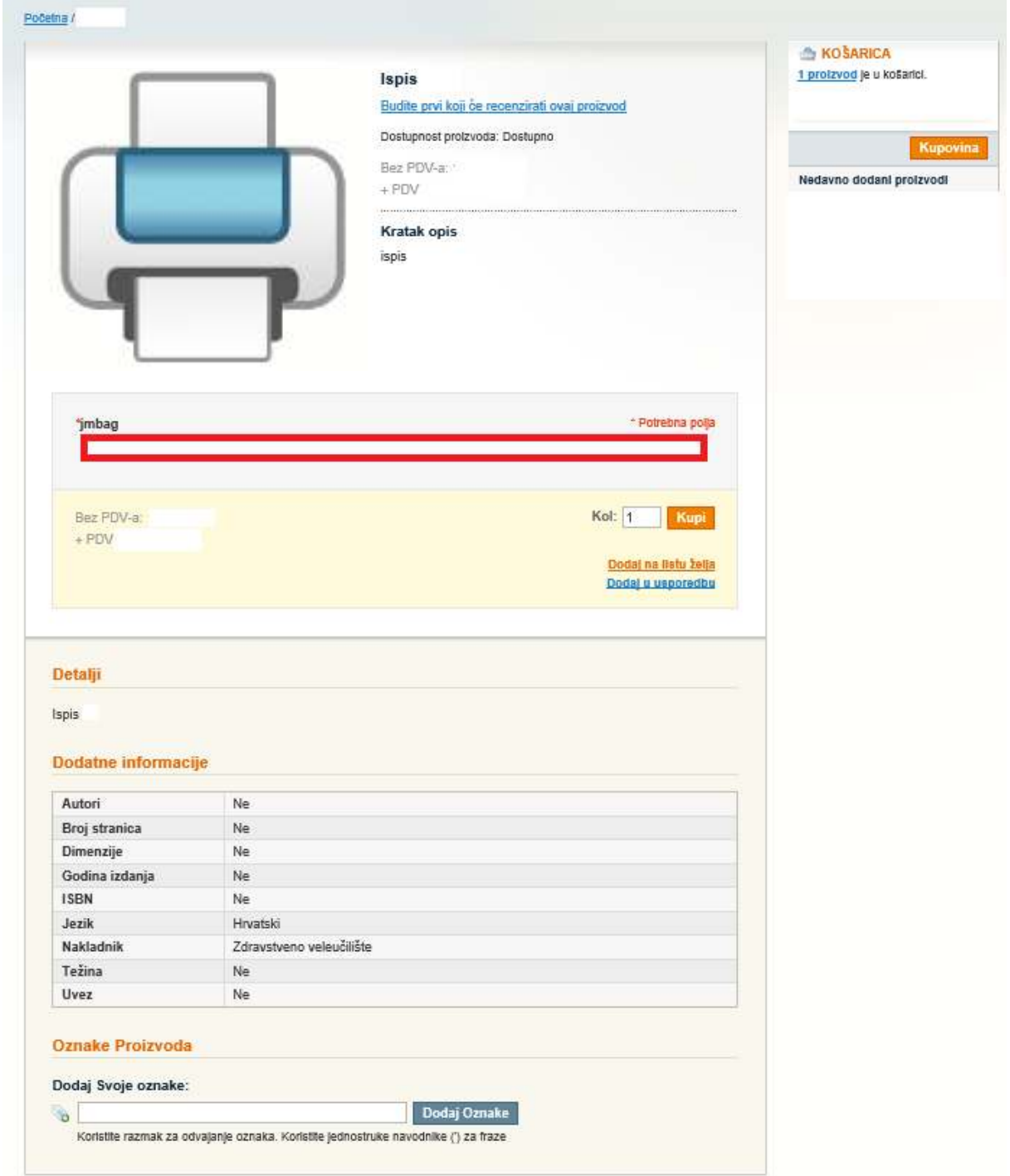

*Slika 4. Unos JMBAG broja* 

#### <span id="page-5-0"></span>Korak 4. – Unos količine kredita

Otvorit će se prozor kao što je na slici 4. U prozoru *Kol* unesite količinu kredita koje želite kupiti. Sustav će izračunati cijenu i prikazati ju na prozoru kao što je na slici. Kliknite *Nastavi na blagajnu.* 

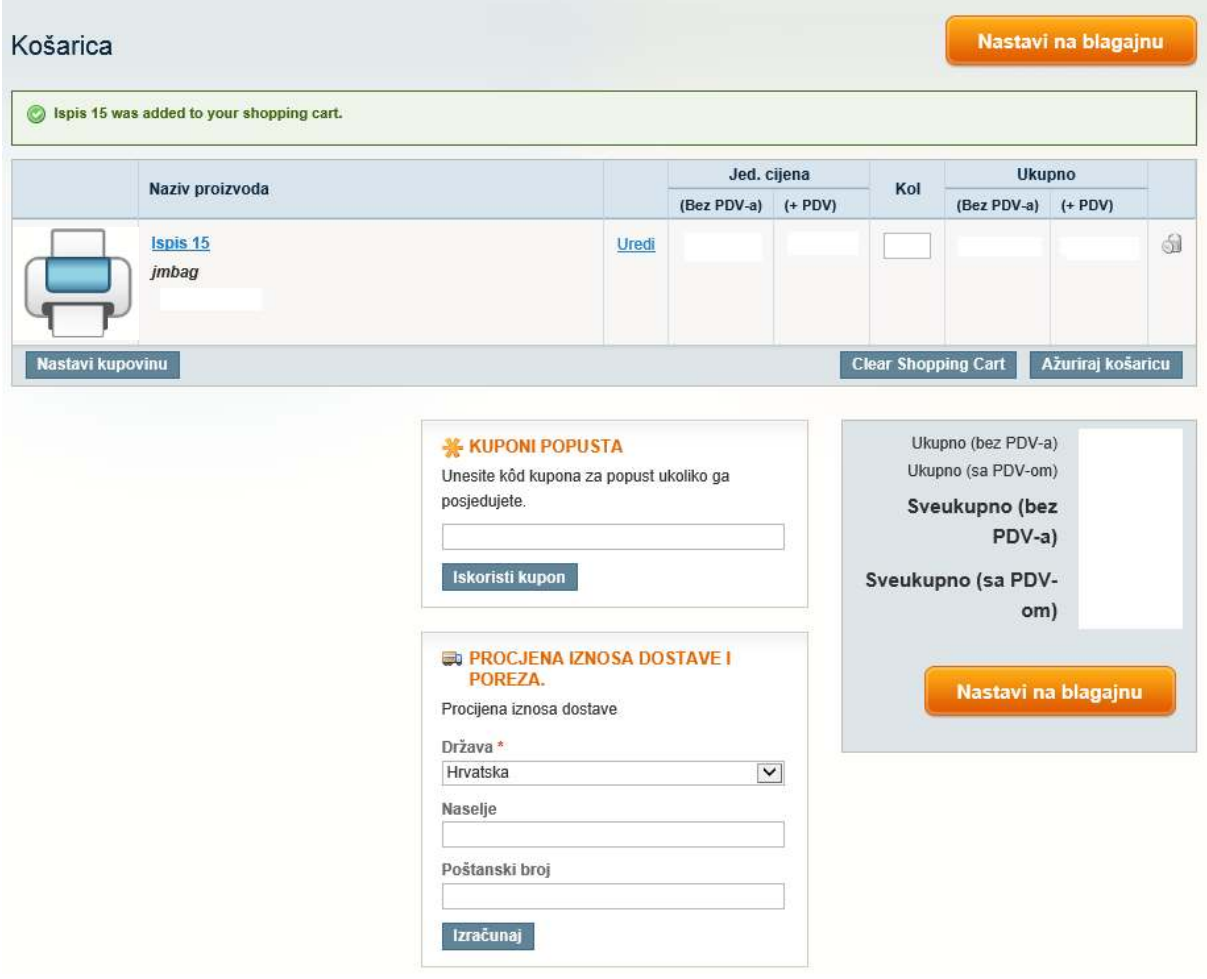

*Slika 5. Provjera podataka i količine kredita*

#### <span id="page-6-0"></span>Korak 5. – Pristup kupovini

Otvorit će se prozor kao što je na slici 6. Možete pristupiti kao *Gost* ili se registrirati. Ukoliko ste se već jednom registrirali, dovoljno je pod *Prijavom* prijaviti se e-mail adresom i lozinkom koje ste unijeli prilikom registracije.

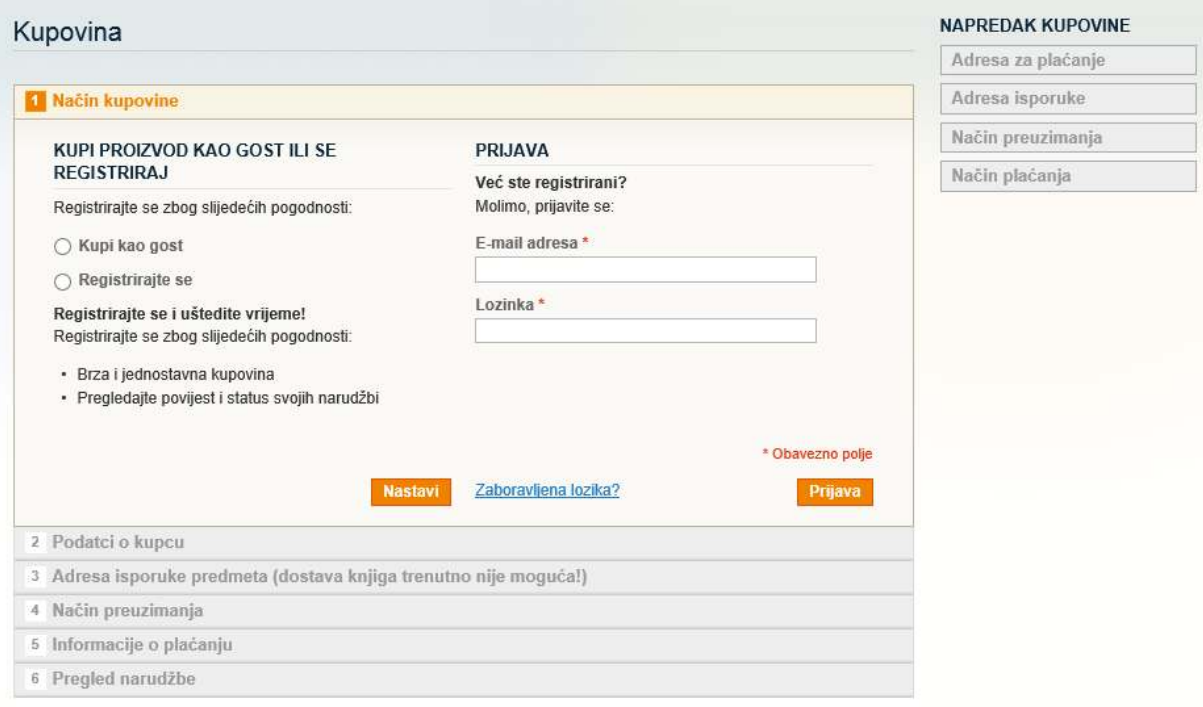

*Slika 6. Način pristupanja sustavu*

#### <span id="page-7-0"></span>Korak 6. - Registracija

Otvorit će se prozor kao što je na slici 7. Popunite obavezna polja označena (\*), odaberite *Isporuka na gornju adresu* te *Nastavi.* 

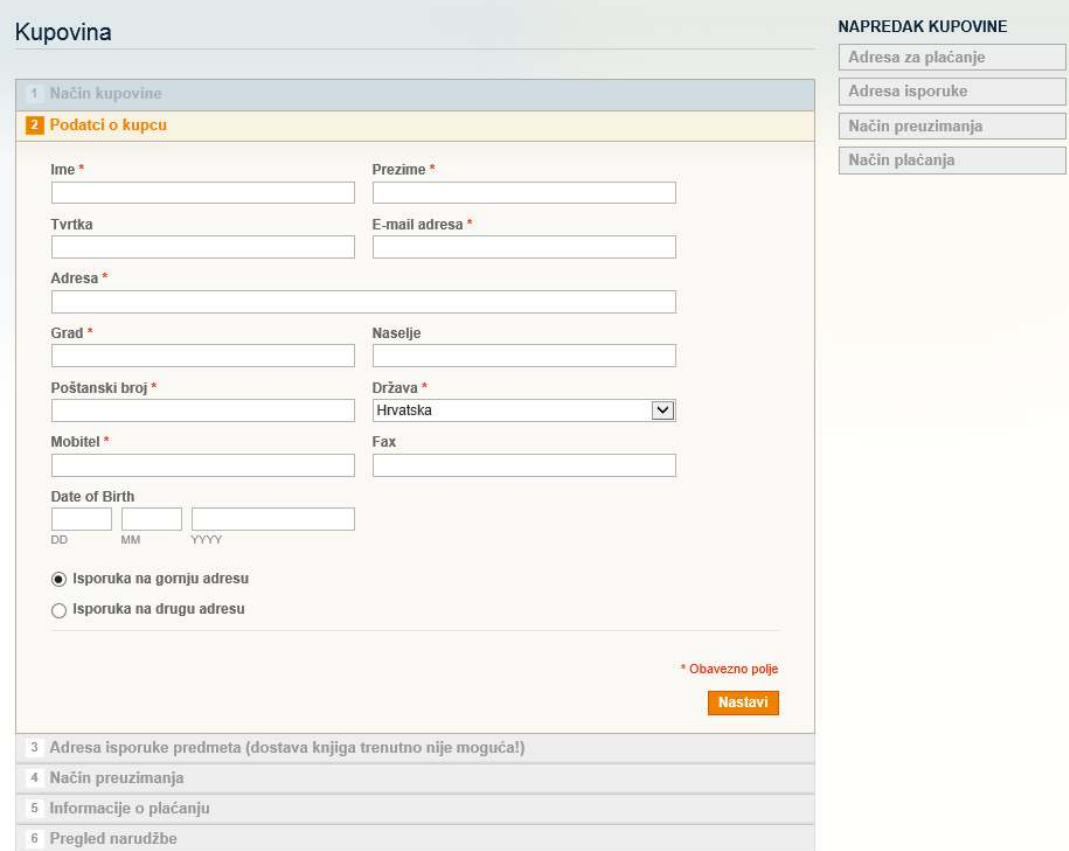

*Slika 7. Popunjavanje podataka*

#### <span id="page-7-1"></span>Korak 7. - Preuzimanje

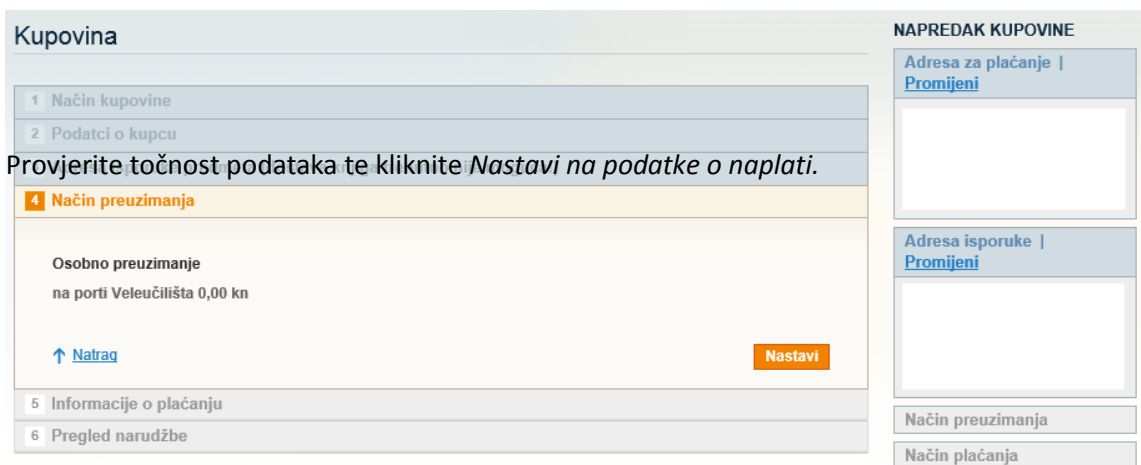

Otvorit će se prozor kao što je na slici 8. Kliknite *Nastavi.*

## <span id="page-8-0"></span>Korak 8. – Informacije o plaćanju

Otvorit će se prozor kao što je na slici 9. Ovdje možete vidjeti podatke koje unosite u nalog prilikom uplaćivanja sredstava. Kliknite *Nastavi.* 

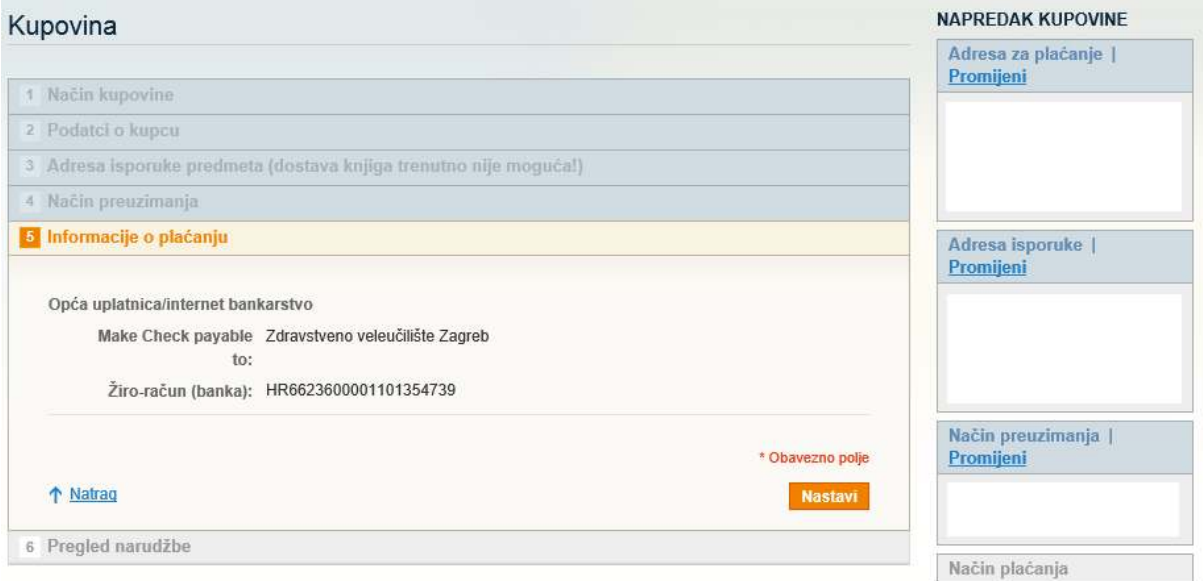

*Slika 9. Informacije o plaćanju*

#### <span id="page-9-0"></span>Korak 9. – Predaja narudžbe

Otvorit će se prozor kao što je na slici 10. Ovdje se vidi pregled narudžbe. Provjerite podatke i količinu kredita. Pročitajte Uvjete kupovine i kliknite na kućicu *Pročitao/la sam Uvjete kupovine i u potpunosti ih prihvaćam.* 

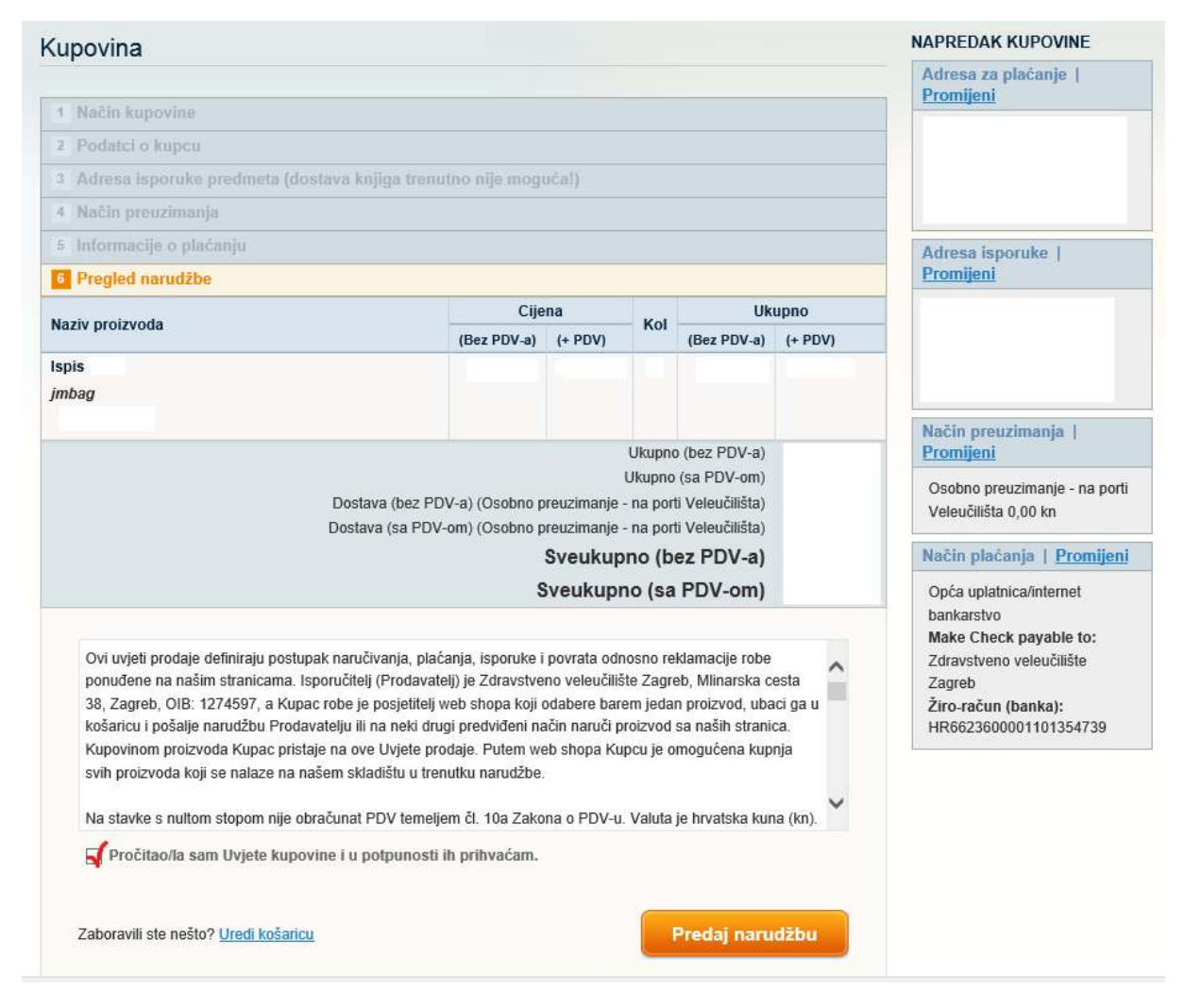

*Slika 10. Predavanje narudžbe*

Klikom na *Predaj narudžbu* završena je kupovina. Pojavit će se obavijest kao što je na slici 11. Na email adresu dobiva se potvrda i detaljni podaci o načinu uplaćivanja sredstava.

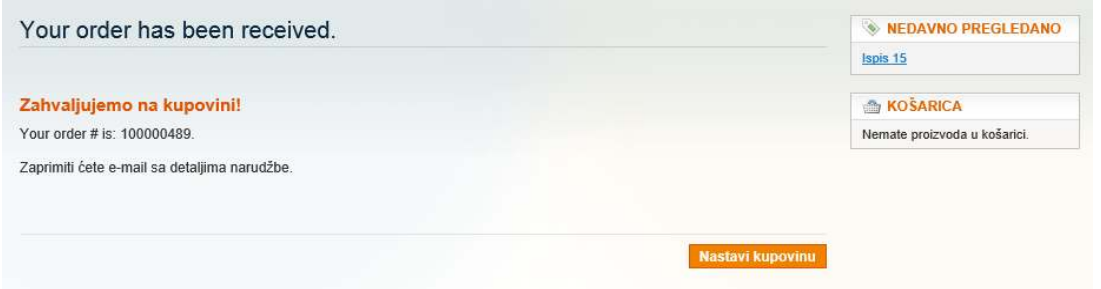